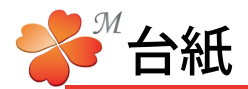

■ 台紙を開く

新規をクリックすると台紙選択画面が表示されます。台紙の種類を選択してクリックすると台紙が開きます。

[白紙]・・・ レイアウトが何もない台紙です。 [標準の台紙]・・・ プルダウンで種類の選択ができます。使用目的別に別れています。

[00eE-CAD用]・・・ eE-CADの画像を貼る専用の台紙 [01一般]・・・ 一般的なご挨拶の台紙 [02営業対応中]・・・ お施主様宛のご案内・連絡用の台紙 [03社内]・・・ 社内連絡・相談・報告用の台紙 [04OB客\_01季節のお便り] ・・・ OB客向けメールマガジンなどの定期ご連絡用の台紙 [04OB客\_02メンテナンス] ・・・ OB客向けメンテナンスご案内用の台紙 [04OB客\_99その他] ・・・ OB客向けご挨拶用の台紙 [05DM\_01外まわり] ・・・ 外まわりDM用の台紙 [05DM\_02門まわり] ・・・ 門まわりDM用の台紙 [05DM\_03庭まわり] ・・・ 庭まわりDM用の台紙 [05DM\_04車庫まわり] ・・・ 車庫まわりDM用の台紙 [05DM\_99その他] ・・・ その他DM用の台紙

■ 台紙の署名

台紙を選択するときの署名についての説明です。署名に社名・氏名・連絡先などを記載しておくことで、署名 用のテンプレートへ自動的に内容を記載することができます。

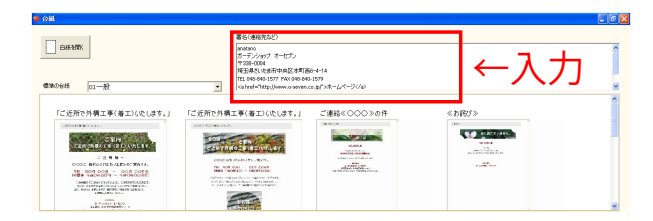

1)台紙選択画面右上の[署名]に記載したい内容を 入力します。

台紙を開くと署名で入力した内容が表示されます。

※署名は「標準の台紙」のみに適用されます。

# ■ 署名にリンクを使用する

署名部分にリンクを貼ることもできます。リンクテキストの作成方法は【リンクの貼り方(文字)】P18を参照 してください。作成したリンクを右クリックでコピーして、書名欄にペーストします。

### ■ 台紙の登録

作成したビジュアルシートを台紙として登録することができます。登録したい台紙を開いた状態で、ファイ ルメニューの[台紙として保存]をクリックします。

詳しい保存手順の詳細は【台紙の保存】P29を参照してください。

### ■ 台紙の削除

不要になったユーザー登録台紙を削除することができます。台紙選択画面を開き、削除したい台紙の上で 右クリックします。[削除]を選択して確認画面で[OK]をクリックします。

### ■ 台紙の編集

ユーザー登録台紙の名前とプレビュー位置を編集することができます。台紙選択画面を開き、編集したい 台紙の上で右クリックします。[編集]を選択してタイトルを入力します。プレビューとして表示したい 部分が見えている状態で[編集]をクリックします。

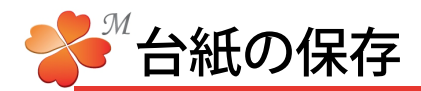

## ■ 台紙の保存

作成したビジュアルシートを台紙として登録することができます。

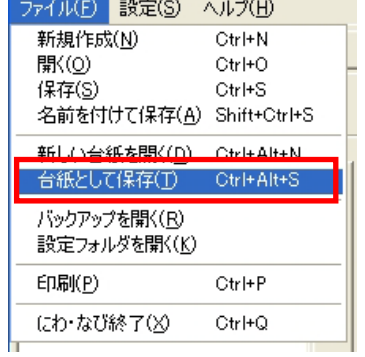

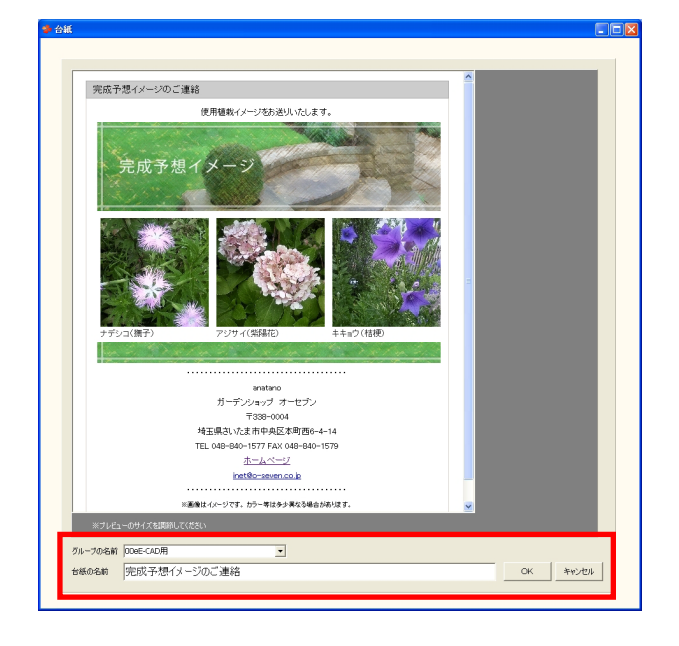

1)登録したい台紙を開いた状態で、ファイルメニューの [台紙として保存]をクリックします。

2)画面左下の「グループの名前」で保存したいグルー プを選択し、台紙の名前を付けて「OK」をクリック します。

グループの名前右の▼でグループを選択できます。 一番下の「\*グループを追加する\*」で新たにグルー プを追加することもできます。

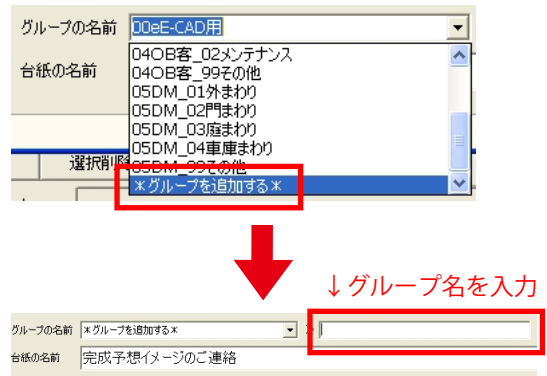

登録した台紙は「新規」ボタンを押し、表示された 台紙選択画面の「ユーザー登録台紙」に追加され ています。

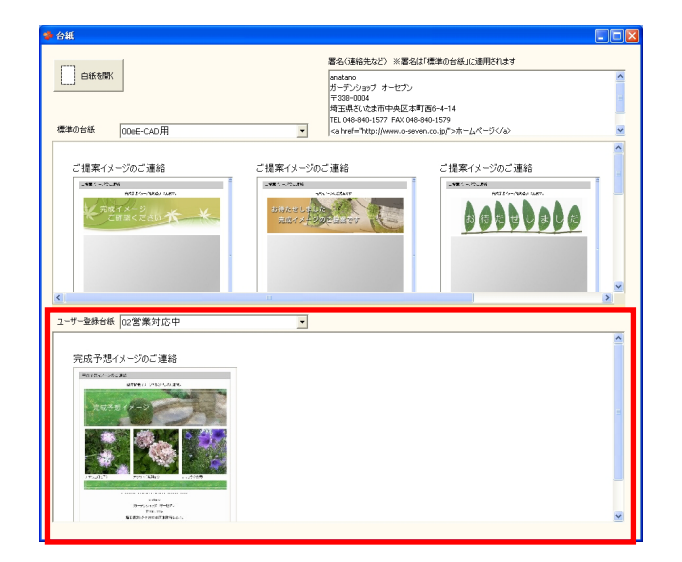